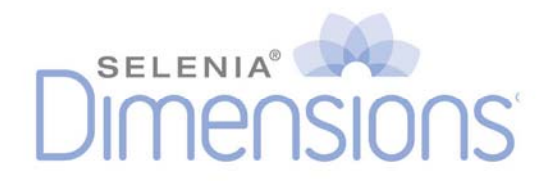

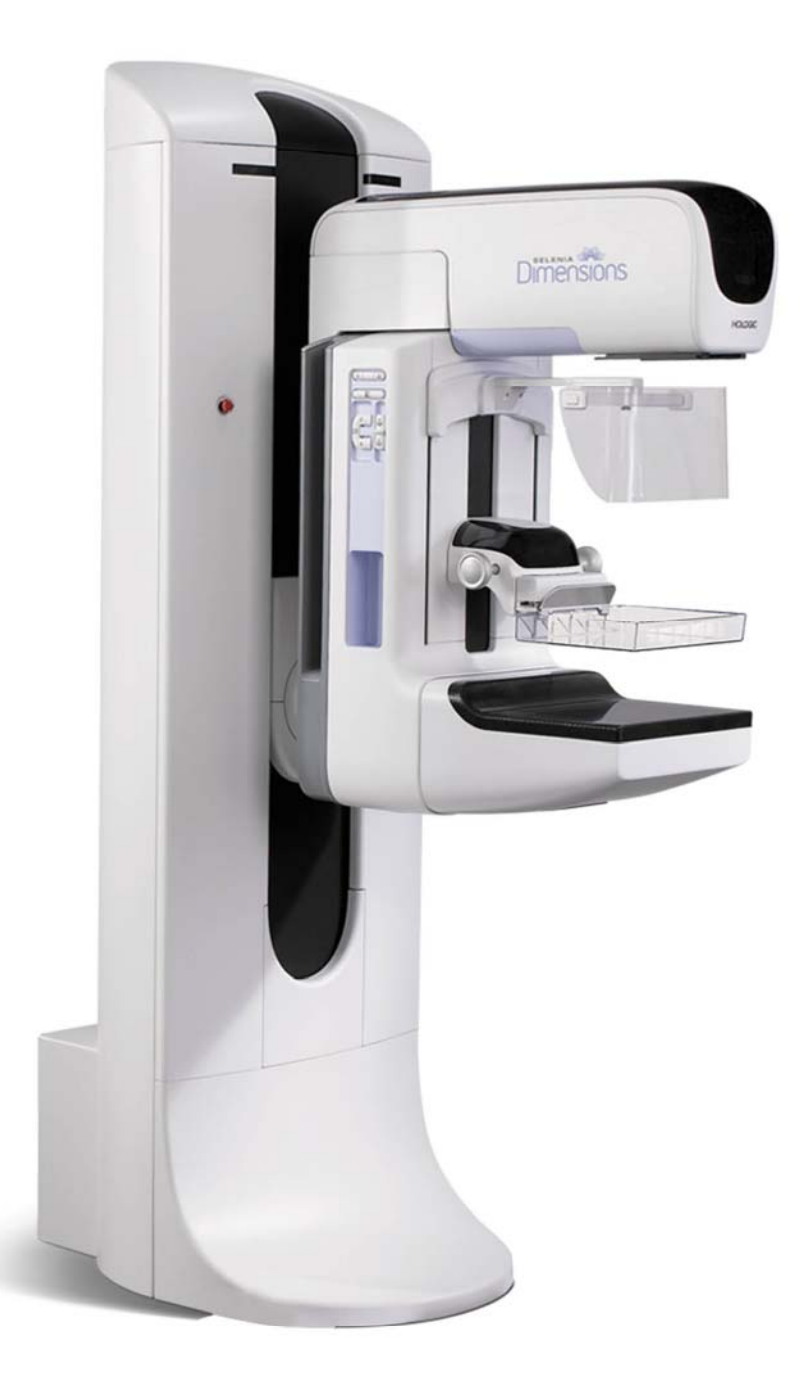

# 1.9 Customer Release Notes

MAN-05306 Revision 005

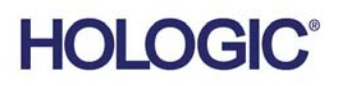

# **Selenia® Dimensions®**

Digital Mammography System

Digital Tomosynthesis System

# Customer Release Notes

For Software Version 1.9

Part Number MAN-05306 Revision 005 December 2017

# **Technical Support**

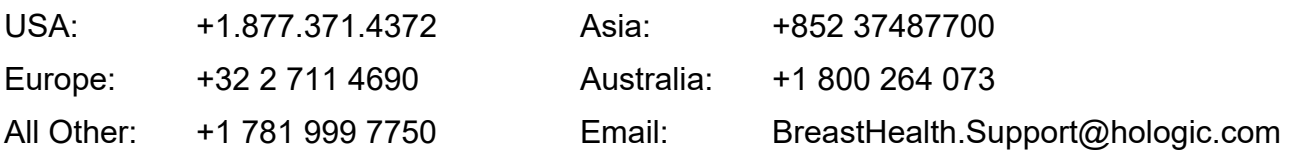

© 2017 Hologic, Inc. Printed in the USA. This manual was originally written in English.

Hologic, Selenia, Dimensions, and associated logos are trademarks and/or registered trademarks of Hologic, Inc., and/or its subsidiaries in the United States and/or other countries. All other trademarks, registered trademarks, and product names are the property of their respective owners.

This product may be protected by one or more U.S. or foreign patents as identified at www.Hologic.com/patents.

Hologic Inc. 36 Apple Ridge Road Danbury, CT 06810 USA 1.800.447.1856

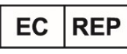

Hologic Ltd. Heron House Oaks Business Park Crewe Road Wythenshawe, Manchester M23 9HZ, UK Tel: +44 (0)161 946 2206

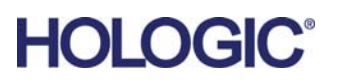

 $\epsilon$ 0044

# **Table of Contents**

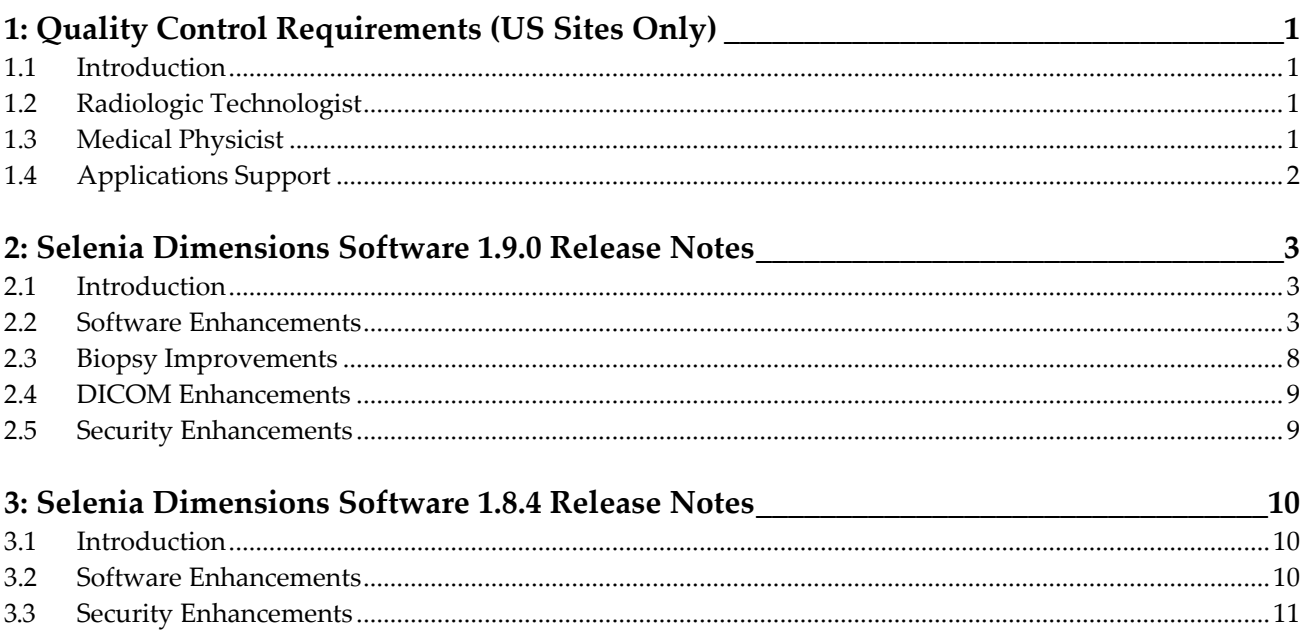

# **Chapter 1: Quality Control Requirements (US Sites Only)**

# **1.1 Introduction**

This document is provided as an overview of Selenia® Dimensions® software version 1.9.0.

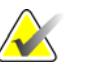

#### **Note**

This document is not meant to replace the *User Guide*. Changes described in these release notes may not be reflected in the current revision of the *User Guide*.

In order to have your system upgraded to Selenia Dimensions software 1.9.0, you may have to have your Selenia Dimensions Acquisition Workstation hardware upgraded to a level that accommodates this new software, as some features have specific hardware requirements. Please check with your Hologic sales representative about whether a hardware upgrade is necessary.

# **1.2 Radiologic Technologist**

This software upgrade requires that the radiologic technologist performs the following QC tests by following the corresponding tests in the technologist section of the *Selenia Dimensions System Quality Control Manual,* part number MAN‐03706:

- Phantom image evaluation
- Signal-to-noise and contrast-to-noise measurements
- DICOM printer quality control

The preceding tests shall be conducted on each individual Selenia Dimensions system that was upgraded to this software release.

# **1.3 Medical Physicist**

At the completion of this upgrade, it is required that a Medical Physicist perform a full Medical Equipment Evaluation (MEE).

The medical physicist should check that the dose reported on the Mammography phantom after the software upgrade is similar to the dose reported during the last phantom image quality evaluation test performed by the technologist prior to the upgrade.

# **1.4 Applications Support**

You can contact Hologic with any questions about this software version.

- In the United States: call the Hologic Applications Hotline at 877-371-4372.
- In Europe and the Middle East: email to BE-Applications@hologic.com.
- In Asia-Pacific: email to AP-AppsSupport@hologic.com.
- In Australia/New Zealand: email to AU-ApplicationsSupport@hologic.com.

# **2: Selenia Dimensions Software 1.9.0 Release Chapter 2: Notes**

# **2.1 Introduction**

This chapter provides an overview of the enhancements associated with the 1.9.0 Selenia Dimensions software upgrade. This upgrade can affect daily workflow or other tasks. **Carefully review** t**hese customer release notes to understand the new software enhancements and software changes introduced with this upgrade.**

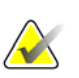

#### **Note**

This document is not meant to replace the Selenia Dimensions system *User Guide*. Changes described in these customer release notes may not be reflected in the current revision of the *User Guide*.

# **2.2 Software Enhancements**

#### **2.2.1 Usage Statistics Feature**

Manager level users can now produce a customized, printable exposure report detailing the usage of the Selenia Dimensions system for a given time period.

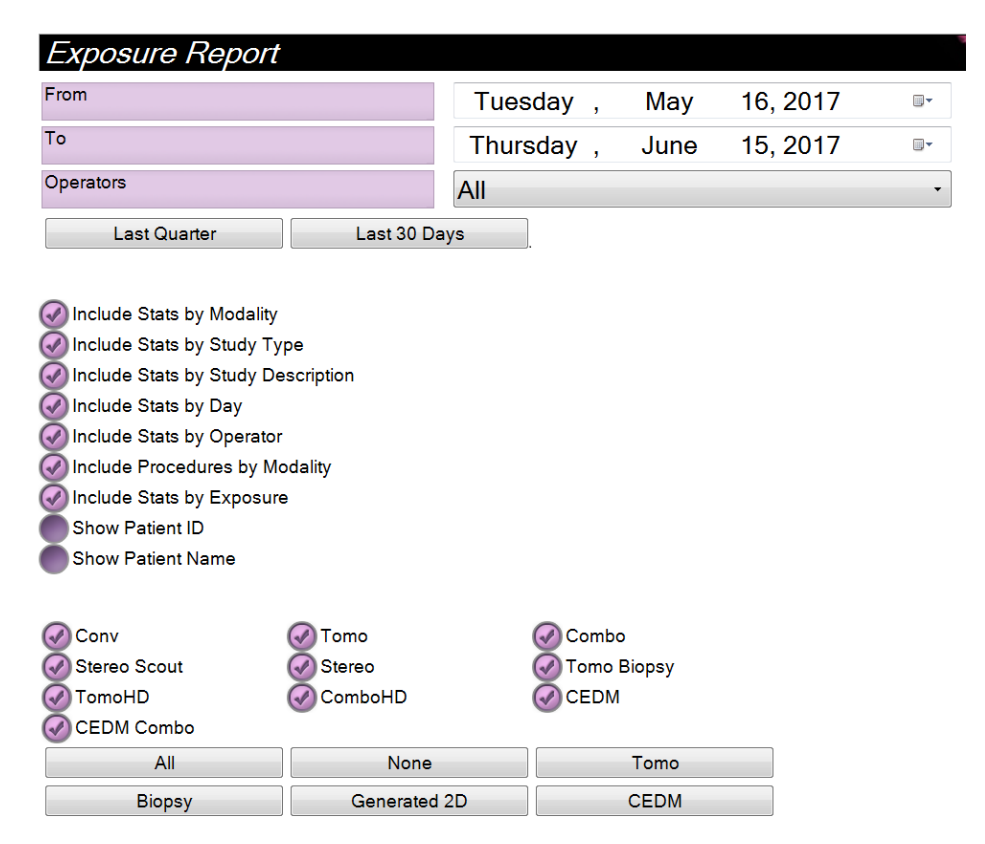

## **2.2.2 Split Patient Feature**

The Split Patient feature allows the operator to easily correct when two different patients' images are inadvertently captured within the same procedure. To use, highlight the "Source" patient which contains both patient's images from the *Select Patient* screen and select "Split". From the *Split Patient Records* screen, search for the Patient and Procedure that is missing images, select the Views to be moved and select "Split" from the bottom right.

The feature also allows the operator to easily correct when a single patient's images are inadvertently captured within the wrong procedure. To use, highlight the patient from the *Select Patient* screen and select "Split". From the *Split Patient Records* screen, search for the same Patient and the desired Procedure, select the Views to be moved and select "Split".

Note: Selecting "Archive" will immediately transmit the newly corrected views to the Output Group.

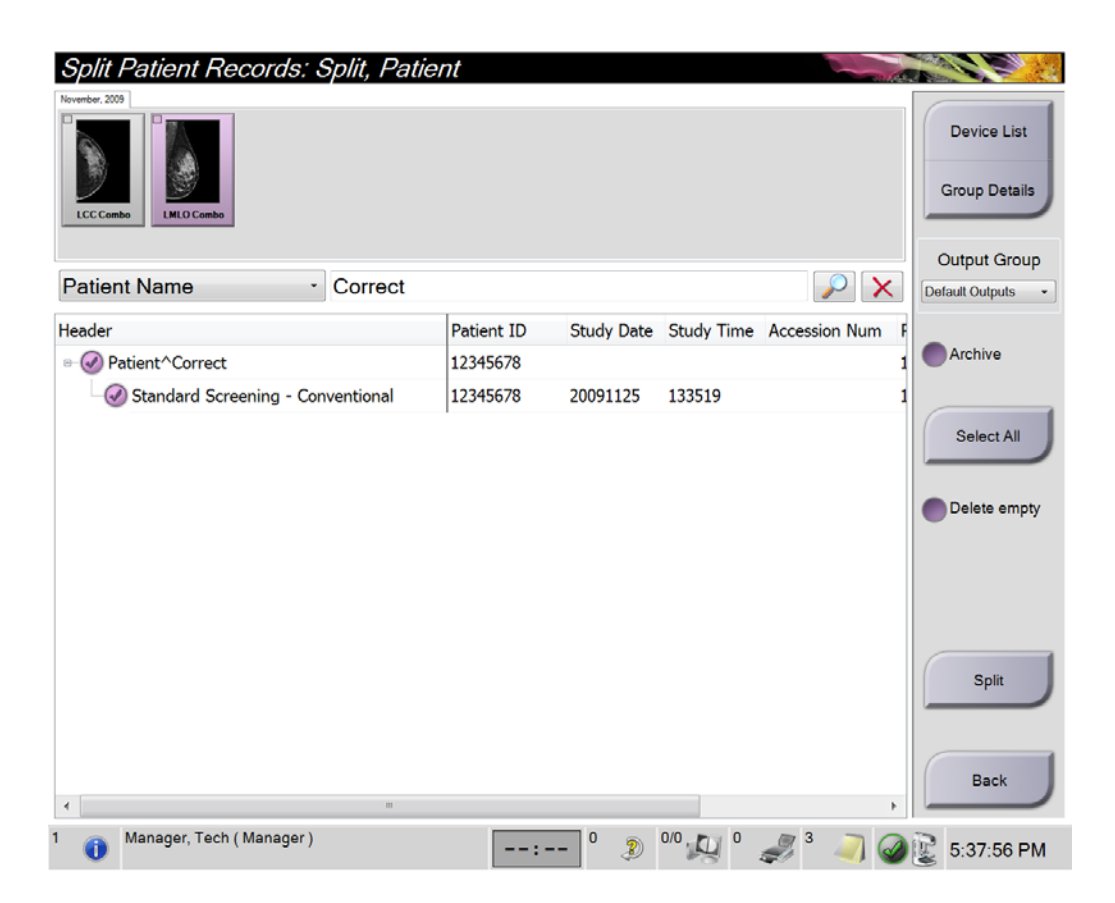

## **2.2.3 QC Output Group**

A new default output group for Quality Control (QC) procedures has been created and is available to be selected through the *Manage Output Groups* screen.

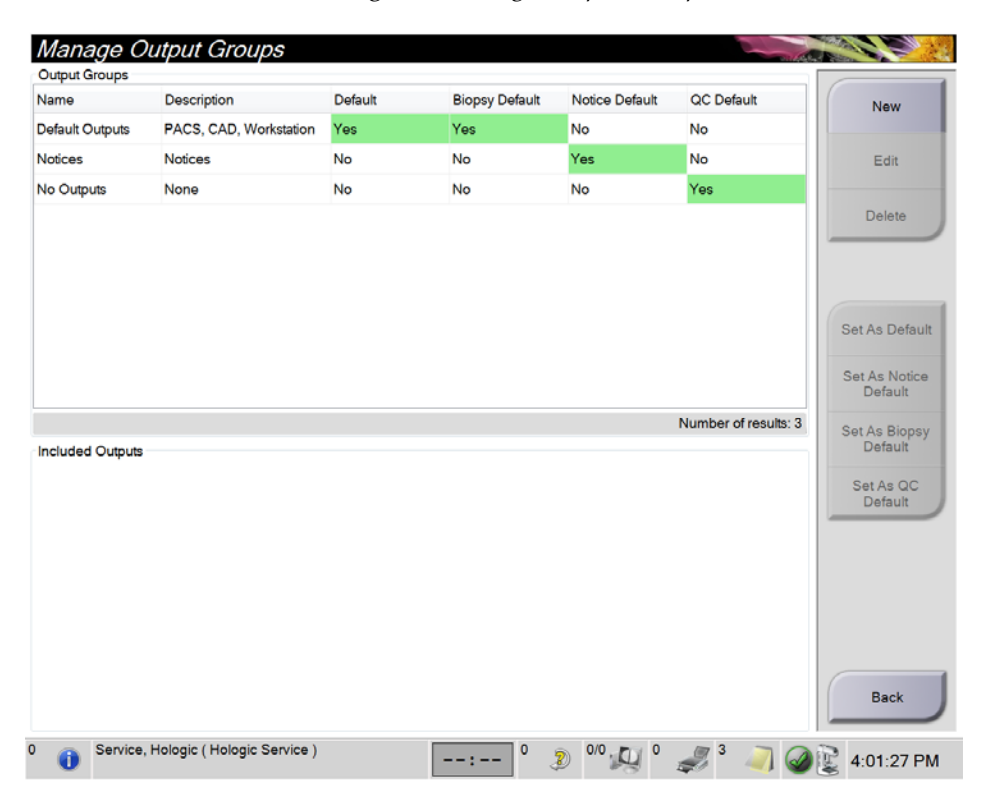

#### **2.2.4 Ordering of Select Patient Tabs**

The *Select Patient* screen now allows the operator to choose the preferred order of Tabs.

#### **2.2.5 Select Patient Screen Double-Click to Open Patient**

On the *Select Patient* screen, double‐clicking will now open the selected patient.

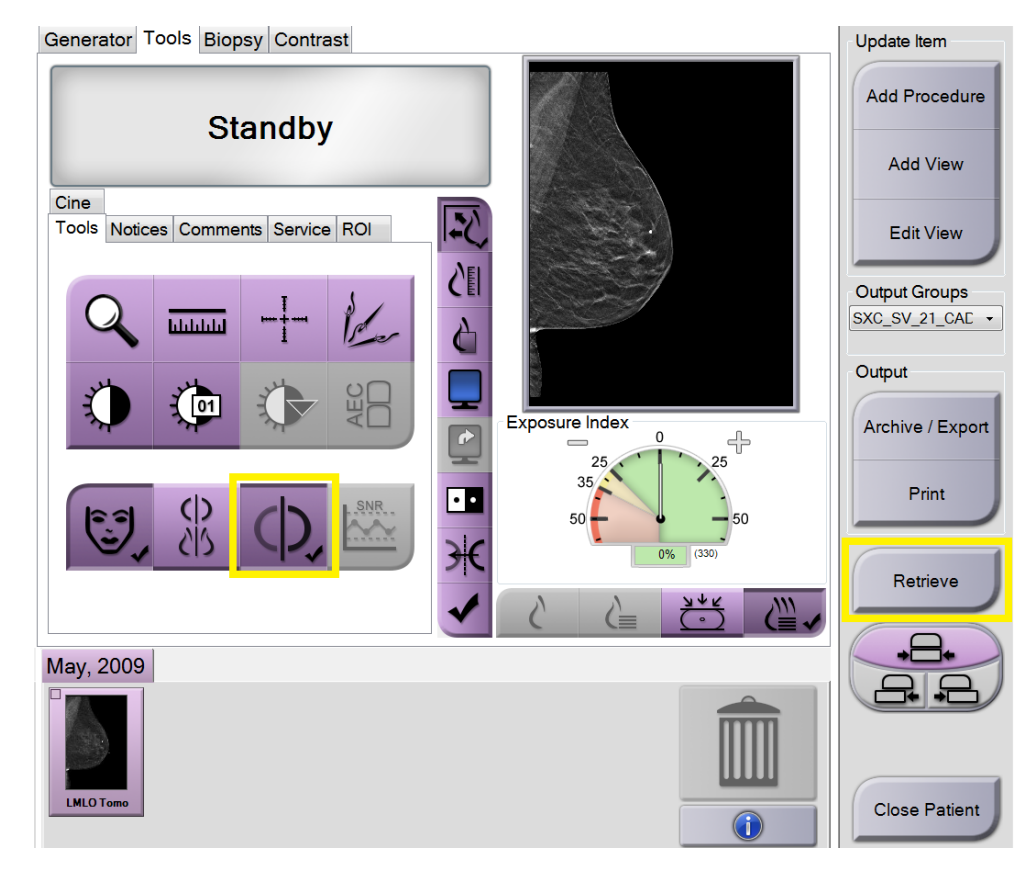

#### **2.2.6 Procedure Screen Improvements**

#### **2.2.6.1 Auto-Pairing Selection**

Auto‐Pairing functionality can now be turned off and on from within the exam.

#### **2.2.6.2 Query/Retrieve from Procedure Screen**

Query/Retrieve can now be initiated from within a procedure. When initiated from within the procedure, the Patient Name, Patient ID, and Date of Birth fields will be automatically entered.

# **2.2.6.3 Selected Tab in Auto-Accept and Auto-Pend Mode Now Configurable**  When in Auto‐Accept or Auto‐Pend mode, the system now provides the

ability to select whether the Tools tab or Generator tab is displayed.

#### **2.2.7 Creation of Custom Views**

Custom View names and types, including all available view modifiers, are now able to be created and saved. This will allow these views to be natively added to procedures and the *Add View* screens.

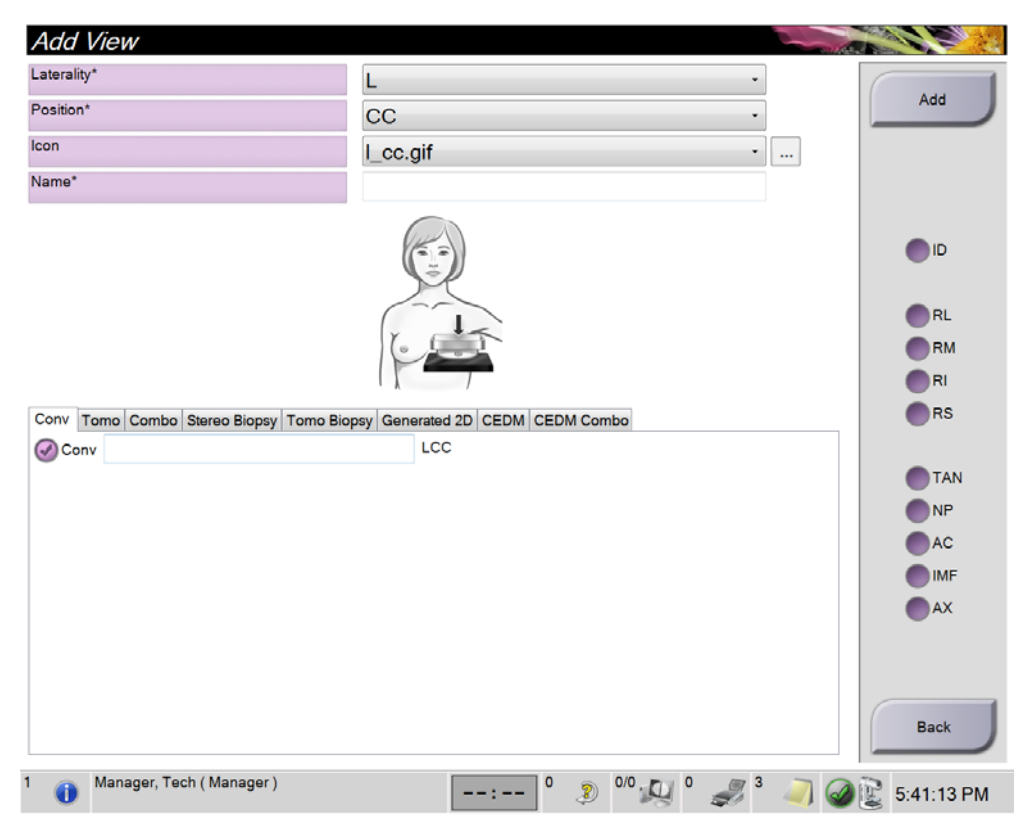

#### **2.2.8 Ability to Import/Export QC Procedures**

To further support region specific Quality Control requirements, Quality Control procedures can now be imported and exported from Selenia Dimensions systems.

#### **2.2.9 Audible Indicator when FAST Mode Is Engaged Improperly**

When a non‐FAST Compression Mode compatible paddle is installed and FAST Compression Mode is engaged, the system will alert the user with 3 audible tones to return to Normal Compression Mode using the FAST Compression Mode Slide.

#### **2.2.10 Light Field Default for 18x24 Paddles in Tomo and TomoHD Modes**

When the 18 x 24 Screening Paddle or other paddle that produces 18x24 cropping is installed, the default light field will show  $18 \times 24$  rather than the current  $18 \times 29$  in Tomo and TomoHD modes. This is configurable and the system can be set to either mode.

# **2.3 Biopsy Improvements**

# **2.3.1 Ability to Hang Non-Biopsy Image within a Biopsy Workflow**

To enable easier comparison between a Screening view and a Biopsy view, the software now allows a non‐Biopsy view to be oriented and displayed with a Biopsy view on the Image Display Monitor.

# **2.3.2 Optimized Window/Level for Tomo Biopsy Images**

For Tomo Biopsy images, metal objects are now excluded from the Window/Level calculation, improving the appearance of images that have metal in the field of view.

# **2.3.3 Collimator Light Stays on for Extended Periods**

When a Biopsy paddle or Needle Localization paddle is installed, the collimator light will remain illuminated for a default time of 10 minutes when activated. The illumination time is configurable.

# **2.3.4 Additional Indicator to Accept/Reject Targets**

After a biopsy target has been created on the Preview Display monitor, the System Messages panel will display the below indicator with a blue background to alert the operator to Accept or Reject the target.

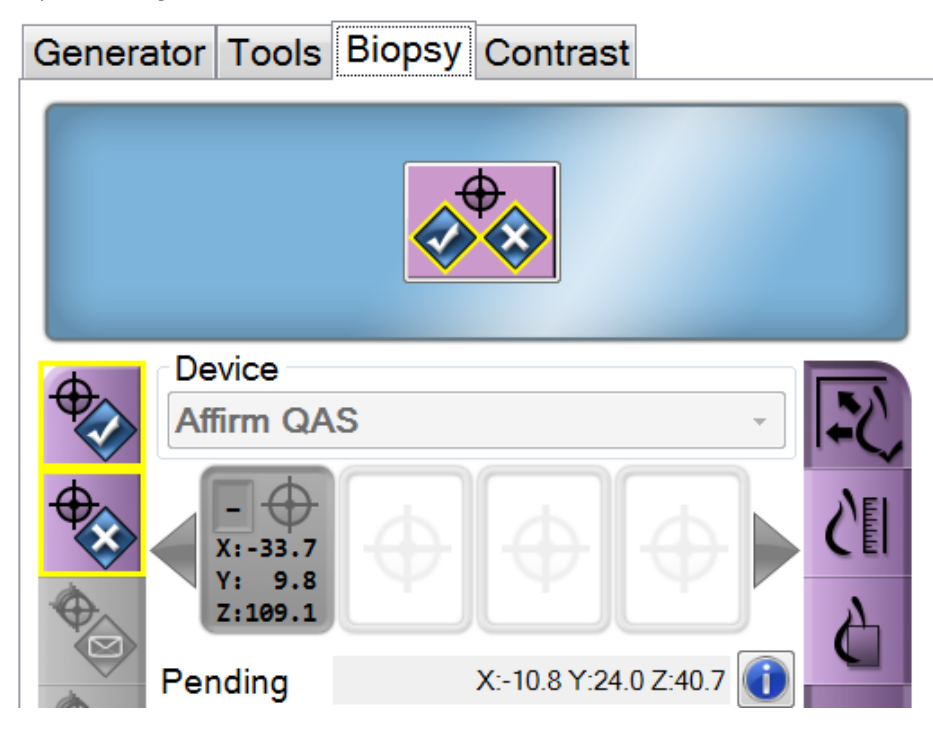

#### **2.3.5 QAS Test Prompt with Coordinates**

When the QAS Test is opened, the system now prompts the user to install the QAS phantom and shows the position of the coordinates for the test.

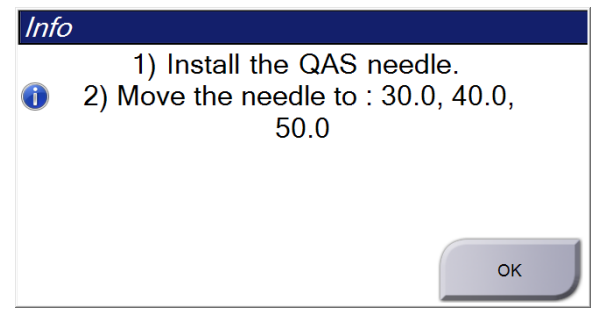

# **2.4 DICOM Enhancements**

## **2.4.1 Breast Projection Object (BPO) Support**

The Selenia Dimensions Acquisition Workstation now supports the creation of DICOM Breast Projection X‐Ray Image Storage instances, also known as Breast Projection Objects. Breast Projection Object (BPO) support allows viewing of the processed breast projections on any third‐party review workstation that support displaying BPO.

## **2.4.2 Export Defaults to BTO and BPO**

When exporting studies to removable media, the system now defaults to using Breast Tomosynthesis Object (BTO) for reconstructed slices and Breast Projection Object (BPO) for processed projection images.

## **2.4.3 Support for DICOM Extended Image Types**

Support for DICOM Extended Images Types introduced in DICOM CP‐1342 as part of the IHE (Integrating the Healthcare Enterprise) Radiology Digital Breast Tomosynthesis profile development effort. This allows workstations to better identify Tomosynthesis, Biopsy, and Contrast image types.

# **2.5 Security Enhancements**

#### **2.5.1 OS Patches**

All necessary OS patches released before the final release of this software are installed on the system.

#### **2.5.2 LDAP Support**

The system now supports using LDAP for user authentication with a centralized LDAP server.

# **3: Selenia Dimensions Software 1.8.4 Release Chapter 3: Notes**

# **3.1 Introduction**

This chapter provides an overview of the enhancements associated with the 1.8.4 Selenia Dimensions software upgrade. This software upgrade adds a new, licensable module to support the use of the optional Affirm™ Lateral Arm Upright Biopsy Accessory with the Selenia Dimensions Affirm breast biopsy guidance system. A number of other enhancements that are not associated with the Affirm Lateral Arm Upright Biopsy Accessory are listed in these release notes. This upgrade can affect daily workflow or other tasks. **Carefully review** t**hese customer release notes to understand the new software enhancements and software changes introduced with this upgrade.**

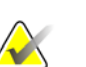

#### **Note**

This document is not meant to replace the Selenia Dimensions system *User Guide*. Changes described in these customer release notes may not be reflected in the current revision of the *User Guide*.

# **3.2 Software Enhancements**

#### **3.2.1 Image Presentation Enhancements**

#### **C-View Software Natural Look Image Processing (Not Available in All Markets)**

An adjustment was made to the final image lookup table to improve image contrast within dense regions of the C-View™ software Natural Look images. This change only affects C‐View software installations configured to use the Natural Look option.

#### **3.2.2 Biopsy Enhancements**

#### **Affirm System Tomosynthesis Biopsy Enhancements**

#### **Support for Pre-Fire and Post-Fire Tomosynthesis Biopsy Views**

The Selenia Dimensions Acquisition Workstation now supports Pre‐Fire and Post‐Fire Tomosynthesis Biopsy views. These views are able to inherit an AEC LOCK technique from the Scout image, similar to the way Pre-Fire and Post-Fire Stereotactic views behave.

#### **3.2.3 DICOM Enhancements**

#### **Ability to Import Images Only Based on Patient ID and Date of Birth**

To better support mixed operating environments, the Selenia Dimensions Acquisition Workstation now adds a configurable option to allow the import of images only based on Patient ID and Date of Birth and not consider*Issuer of Patient ID (0010,0021)* as a matching criteria.

## **3.2.4 I-View Software Enhancements**

The I-View™ software algorithm now optimizes the mAs for the high energy portion of the exposure for large and dense breasts.

# **3.3 Security Enhancements**

#### **3.3.1 OS Patches**

All necessary OS patches released before the final release of this software are installed on the system.